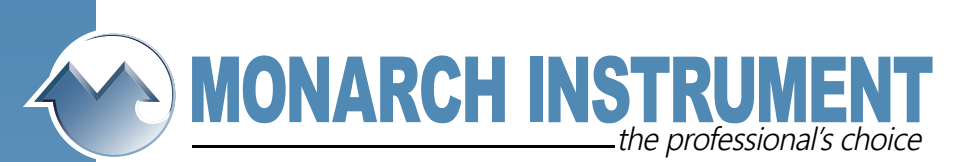

## **Data Chart FAQ**

Question- I have set my Scales and the proper scale does not appear on the screen. Why not?

Answer - The usual problem is that an improper scale set is in use. Go to "Function" on the Recorder. Select "Scale Set". Select "ScaleSet = 1 or ScaleSet = 2". You may find that you are in Scale Set 2 and need to be in 1.

Also you might check under "Program" – "Displays" – "Rotate Scales". Here you can select to "Auto Rotate" or "Manual Rotate" through the scales.

There are other areas of the program where scaling has to be set. When programming points, there is an opportunity to set the Input Scale if a voltage range is selected. See Appendix A – Step 9 and 10. If a current range is selected, the Input Scale is already done.

When programming points, you can also set the Output Scale. See Appendix A- Step 11-14. and Appendix  $B -$  Step  $9 - 12$ .

One has the opportunity to Select Chart Scale A through H. This setup is shown in appendix  $C -$ Step 13.

Finally under "Programming" – "Charts & Pens" - Scales, one sets the scale that is being displayed on the screen. The selections are 1A-H and 2A-H. Furthermore the scales can be defined with type, ends grid and units. See Appendix C – Step 14-20.

The following is a graphic way of looking at Scale Sets. Scale Set 1A may switch to 2A if an alarm situation occurs and you want better resolution during a problem. Notice that Scale Set B has to be copied from Set 1 to 2 if you do not want it to change while switching because of a Scale Set A event.

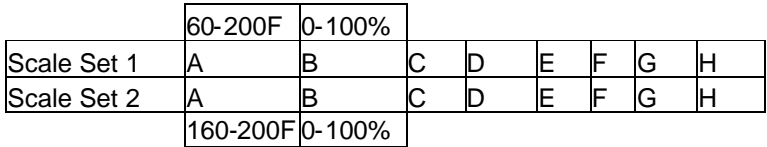

The following paragraphs in the Paperless Recorder Instruction Manual are good reviews for Scaling questions:

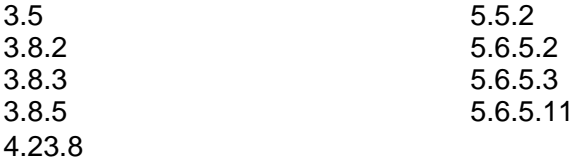